## **Installer le micrologiciel bernette deco 340**

## **Vérifier la version du micrologiciel**

À la mise en marche, l'écran de bienvenue de bernette 340 affiche le micrologiciel.

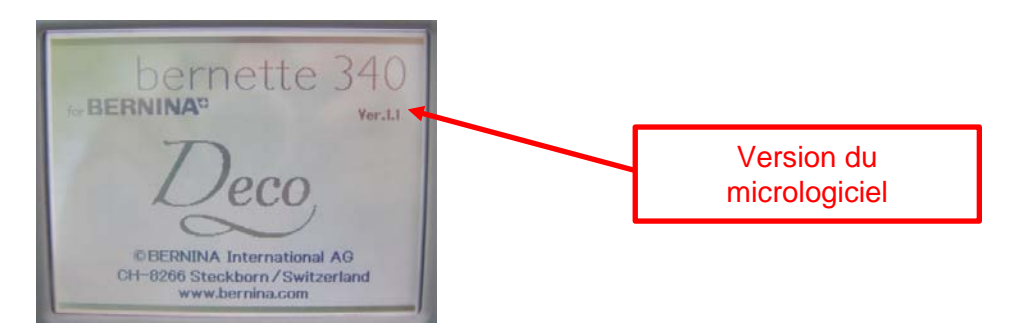

## **Fournitures nécessaires**

- Une carte Personal Design BERNINA ATA ou une carte mémoire PCMCIA.
- Un PC avec un lecteur de carte PC ou un portable avec un lecteur de carte PCMCIA.
- Le micrologiciel bernette deco 340 V1.3

## Installation

- 1. Télécharger le micrologiciel bernette 340 deco V1.3.zip.
- 2. Insérer la carte BERNINA Personal Design.
- 3. Décompresser le micrologiciel sur la carte BERNINA Design (4 fichiers : « program.dat, resource.dat, slave001.dat, verup.inf » (*Note : Les fichiers doivent se trouver dans le répertoire racine.)*
- 4. Arrêter la machine bernette deco 340
- 5. Insérer la carte BERNINA Personal Design et mettre en marche la machine.
- 6. La bernette deco 340 reconnaît la mise à jour et invite à presser le bouton de mise en marche.

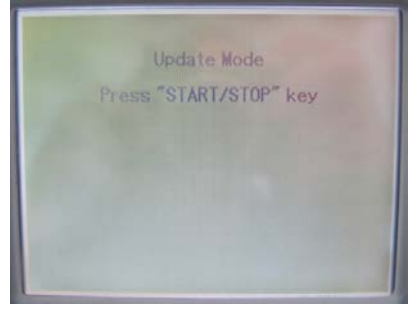

- 7. Presser le bouton de mise en marche, la mise à jour est lancée.
- 8. L'écran affiche une barre de progression. Prière de ne pas arrêter la machine.

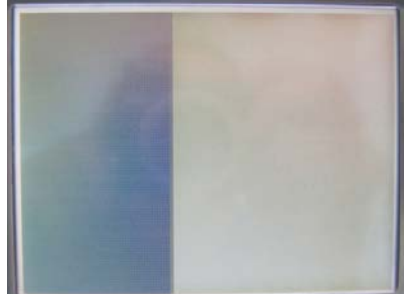

9. Retirer la carte PCMCIA quand l'écran affiche Finish, redémarrer la bernette deco 340.

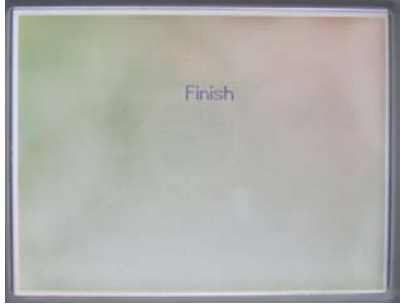

10. L'écran de bienvenue devrait à présent afficher la version V1.3.

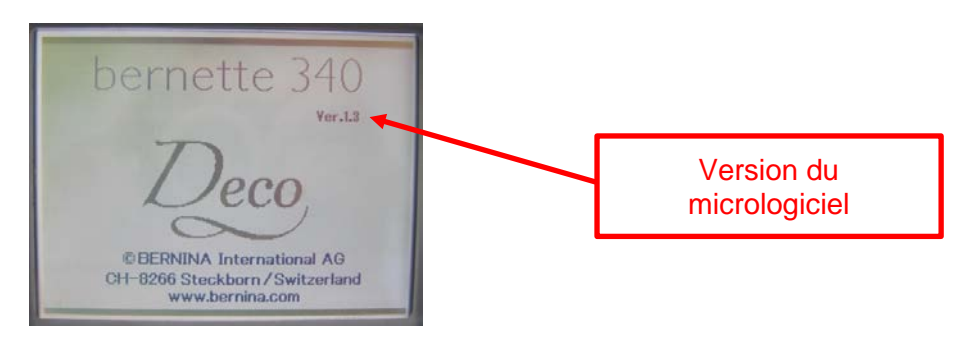